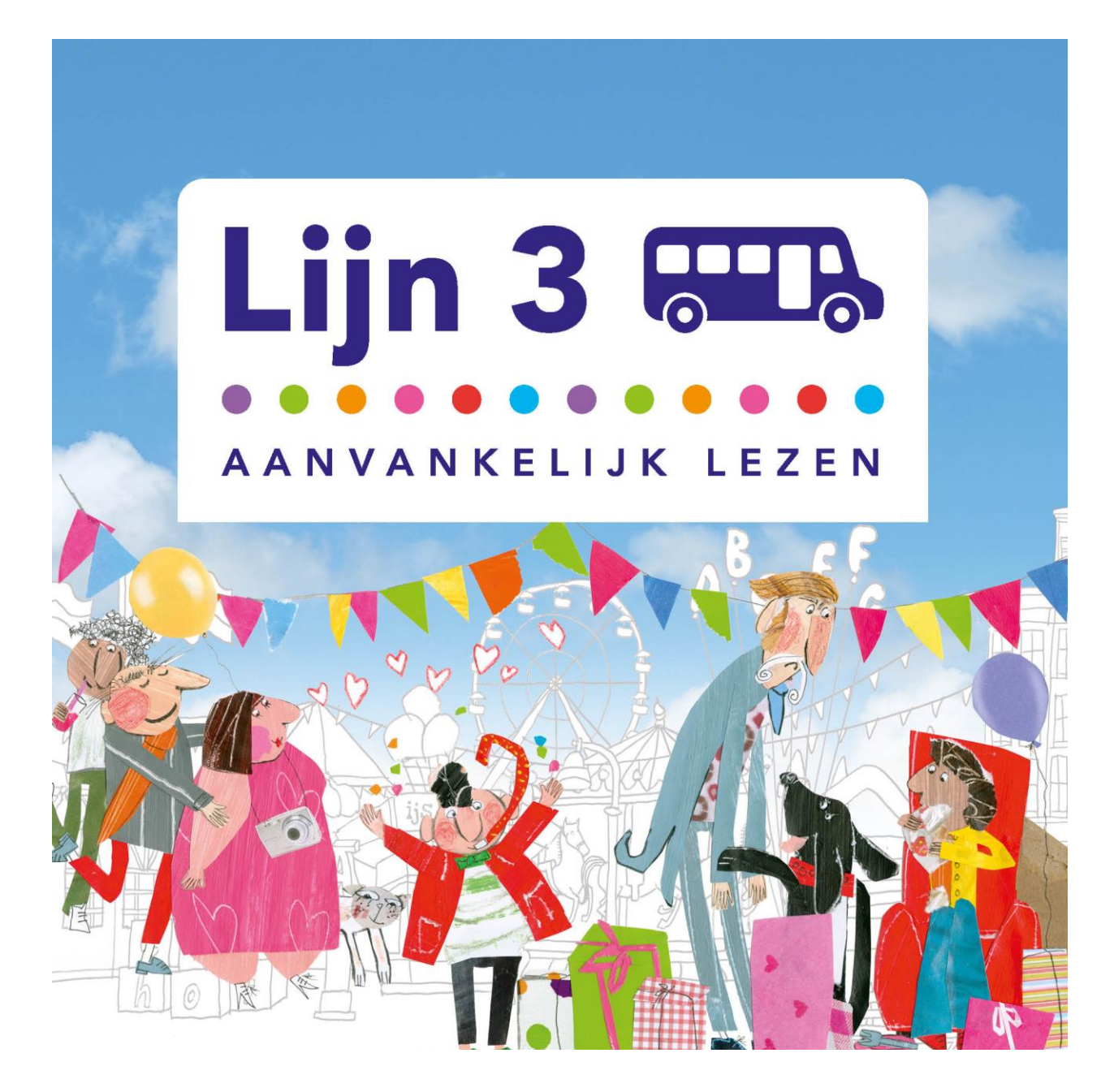

# **METHODETOELICHTING SOFTWARE**

**LIJN 3 OEFENSOFTWARE**

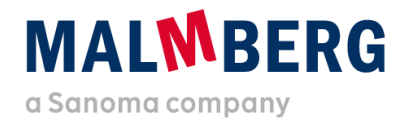

Datum: 14-07-2020<br>Versie: 1.1 Versie: 1.1

### Inhoudsopgave

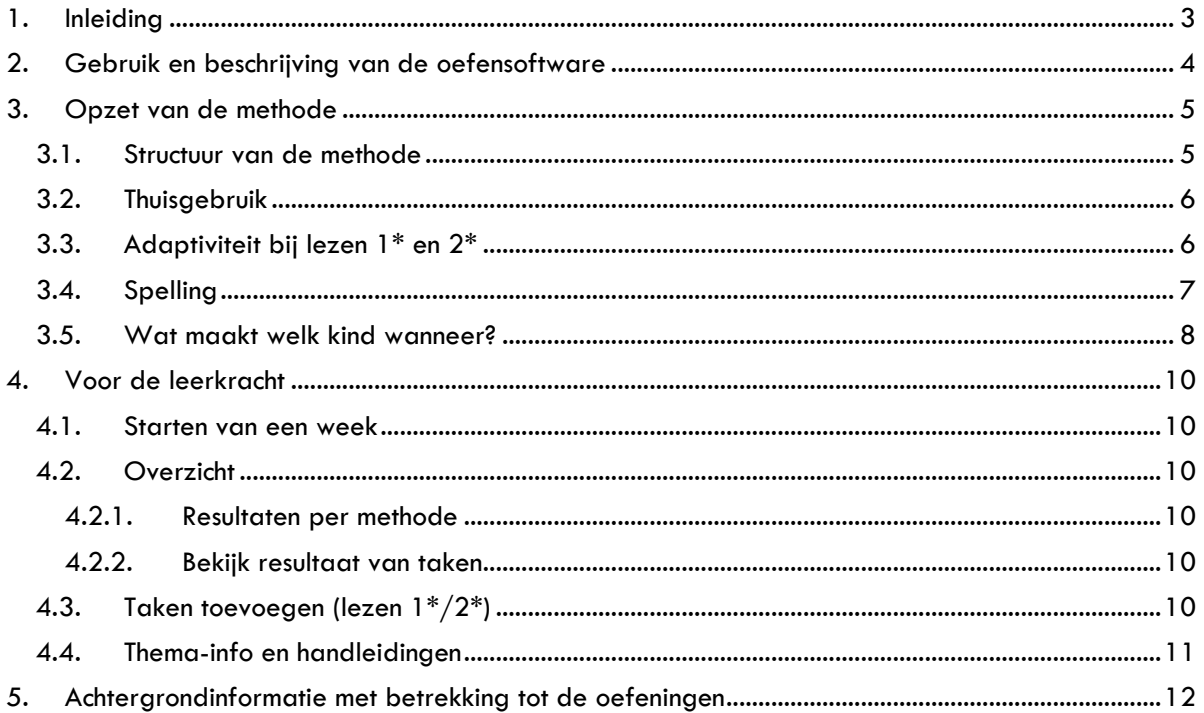

### <span id="page-2-0"></span>**1. Inleiding**

De oefensoftware van Lijn 3 is vanwege de uitfaseringvan Flash overgezet naar een nieuw platform. De opzet van de software is zoveel mogelijk gelijk gebleven aan de opzet van de vorige versie, zodat de software op dezelfde manier kan worden ingezet.

Omdat het een nieuw platform betreft en er een (beperkt) aantal wijzigingen is doorgevoerd, is deze methodetoelichting software naast de generieke gebruikershandleiding gemaakt. In dit document vind je (didactische) informatie en methodespecifieke keuzes.

Het is handig om naast deze toelichting ook de sneak preview-filmpjes en gebruikershandleiding (knoppenhandleiding) door te nemen. Hierna vind je een totaaloverzicht en de vindplaats van deze filmpjes en handleidingen.

De gebruikershandleiding en methodetoelichting software vind je ook bij de thema-informatie op het platform (zie paragraaf 4.3). Alles over de achtergronden en onderbouwingen vanuit de methodiek en didactiek van Lijn 3 staan in de pakketwijzer.

### **Overzicht van informatie**

- Klik [hier](https://www.malmberg.nl/basisonderwijs/ondersteuning-inspiratie/klantenservice/handleidingen.htm) voor alle handleidingen.
- Klik [hier](https://www.malmberg.nl/basisonderwijs/ondersteuning-inspiratie/ontwikkelingen/uitfasering-flash/migratie-software.htm) voor de sneak preview-filmpjes.
- Klik [hier](https://www.malmberg.nl/basisonderwijs/klantenservice-basisonderwijs/ondersteuning-lesmateriaal.htm#uitfasering_flash) voor de FAQ's.
- Klik [hier](https://www.malmberg.nl/basisonderwijs/ondersteuning-inspiratie/ontwikkelingen/uitfasering-flash/migratie-software.htm#digibordsoftware) voor meer informatie over het digibord.

Heb je nog vragen? Bel dan met onze helpdeskmedewerkers: 073 – 628 8722.

### <span id="page-3-0"></span>**2. Gebruik en beschrijving van de oefensoftware**

In groep 3 is het verklanken van letters en woorden cruciaal voor de ontwikkeling van een goede leesvaardigheid. De oefensoftware van Lijn 3 ondersteunt de kinderen bij het automatiseren van een goede technische leesvaardigheid.

De oefensoftware bij Lijn 3 is additioneel en kan als extra ondersteuning worden ingezet. Het is belangrijk om de oefensoftware pas in te zetten *nadat* er instructie én een eerste inoefening in het werkboek of met het rijtjesboek hebben plaatsgevonden. De oefensoftware neemt dus nadrukkelijk niet de plaats in van de verwerking in het werkboek of het lezen in het leesboek. Zet de oefensoftware ook niet in om kinderen zelf nieuwe doelen te laten ontdekken.

Maak bij de inzet van de oefensoftware de afweging wat het doel is waarvoor je de oefensoftware in wilt zetten. De oefensoftware is zeer geschikt:

- voor het automatiseren van leesmoeilijkheden *na* instructie;
- om doelen te herhalen uit voorgaande thema's;
- als pre-teaching (onder begeleiding);
- als tempodifferentiatie.

### **Kenmerken van de oefensoftware**

- Sluit naadloos aan op de lesstof.
- Biedt doelgerichte oefeningen op maat. Er komen alleen leesmoeilijkheden aan bod die al in de instructie van het thema zijn aangeboden; zo werkt een kind gericht en doeltreffend en is er geen sprake van dubbelleren.
- Bevat een meeleesmodule met audio: het lezen van leesmoeilijkheden op zinsniveau met karaokefunctie. Laat de kinderen een koptelefoon gebruiken bij het werken achter de computer.

Het juiste leestempo licht voor de kinderen op:

- *meeleesboeken*: alle leesboeken vanaf thema 6;
- *meeleesrijtjesboeken*: alle rijtjesboeken (op \* en \*\* niveau) .
- Maakt herhalen door verschillende interactieve opdrachten aantrekkelijk.
- Biedt de kinderen audio-instructie en feedback op maat.
- Bevat oefenvormen die de kinderen herkennen uit het werkboek.

Een oefensessie duurt ongeveer vijftien minuten. Dit zorgt voor doelgerichtheid en komt overeen met de gemiddelde spanningsboog van een kind in groep 3.

Voor kinderen die extra ondersteuningsbehoeften hebben wat betreft het leren lezen (zorgniveau 2 en 3) is de extra (in)oefening door middel van de oefensoftware sterk aan te raden.

### <span id="page-4-1"></span><span id="page-4-0"></span>**3. Opzet van de methode**

### 3.1. Structuur van de methode

De opzet van de nieuwe oefensoftware sluit naadloos aan op de opzet van Lijn 3. Alle taken zijn per thema verdeeld. Kinderen zien zo in een oogopslag waar ze moeten zijn, omdat ze het themabeeld direct herkennen.

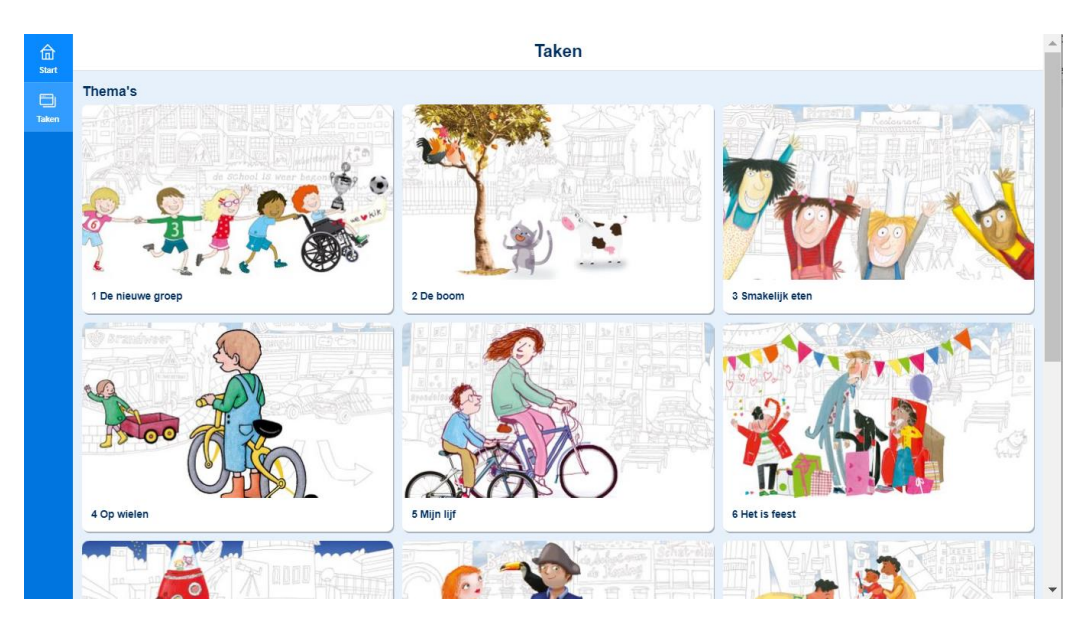

Jij hebt én houdt de regie over de software. Je start het thema waar de groep in kan werken en daarmee verschijnen de taken voor de kinderen (zie paragraaf 4.1).

De kinderen werken op deze wijze aan een taak die aansluit op het onderwijsaanbod vanuit de instructielessen. Je volgt daarmee de jaarplanning vanuit de methode. Kinderen kunnen ook werken aan opdrachten uit een eerder thema als deze thema's opengezet zijn.

Omdat er bij nieuwe lesdoelen eerst instructie nodig is, kunnen kinderen niet vooruitwerken. Dit voorkomt dat een kind zichzelf een verkeerde leesstrategieën aanleert.

Elke thema is verdeeld in drie weken. De week waarop het kind klikt, ontvouwt zich. In elke week staan er per domein taken klaar. Jij geeft aan welke taken het kind maakt.

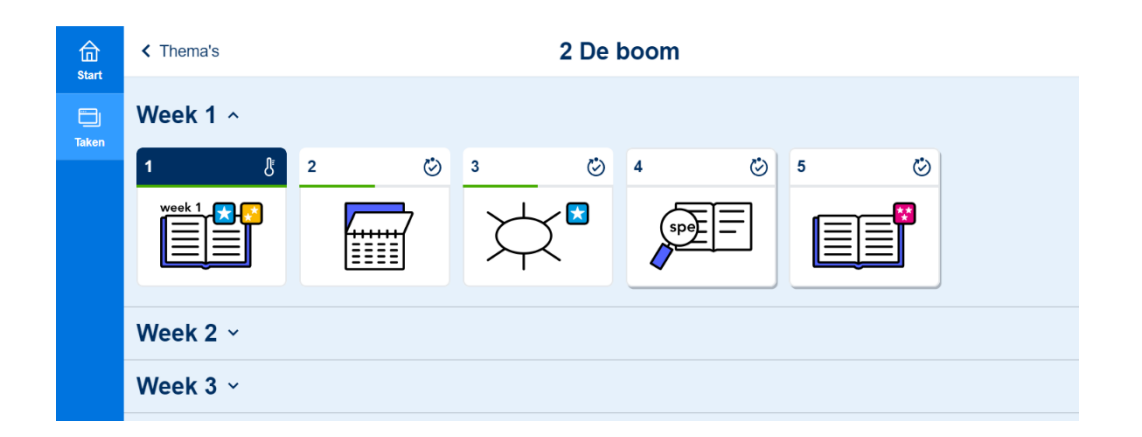

De domeinen zijn door middel van een herkenbaar icoon aangegeven.

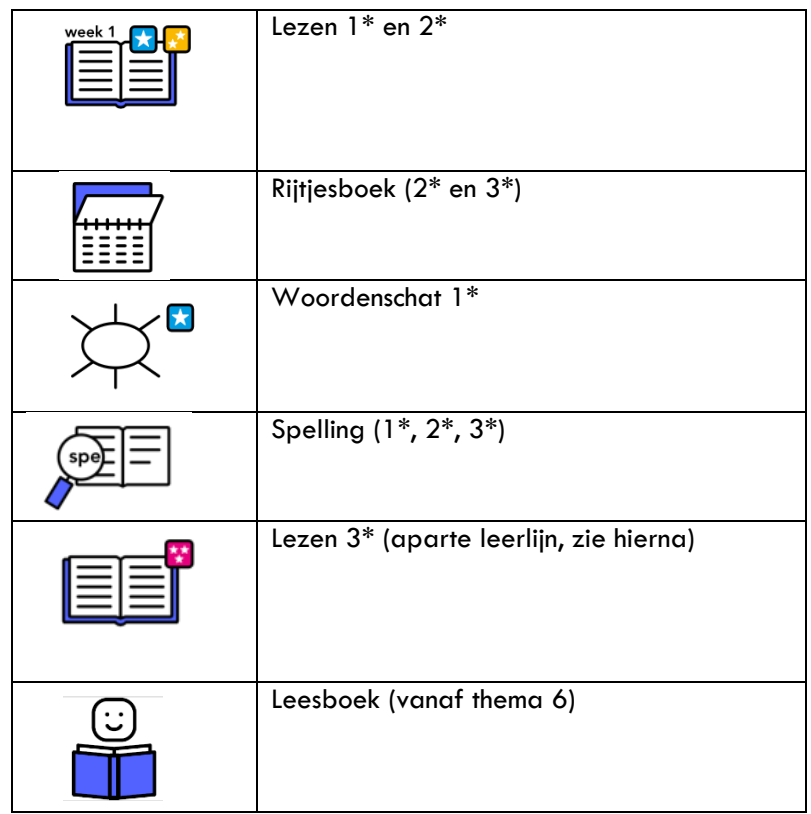

### <span id="page-5-0"></span>3.2. Thuisgebruik

Thuisgebruik van de oefensoftware kan het automatiseringsproces van het technisch lezen ondersteunen. Blijf kritisch ten aanzien van de hoeveelheid oefenstof voor thuis. Het leesplezier moet zeker in de thuissituatie voorop staan.

Op de volgende site lees je hoe je de thuisinlog binnen Basispoort activeert: <https://info.basispoort.nl/?s=thuis+inloggen>

#### **Let op!**

Je kunt geen thema's of taken resetten. Het is dus belangrijk om duidelijk aan te geven met welke taak het kind aan de slag gaat.

### <span id="page-5-1"></span>3.3. Adaptiviteit bij lezen 1\* en 2\*

De oefensoftware maakt een onderscheid in het leesniveau. Kinderen die boven het gemiddelde groepsniveau lezen (bijvoorbeeld een kind dat met de herfstsignalering op AVI-niveau M3 leest), verwijs je naar de taak lezen 3\*. Het is beter om deze kinderen de 3\* taak te laten maken dan om ze vooruit te laten werken. Op deze manier krijgen ze binnen het thema op een gecontroleerde manier oefeningen aangeboden die passen bij hun onderwijsbehoeften.

De andere kinderen laat je de taak lezen 1\*/2\* maken. Laat een sterk 2\* kind geen 3\* maken, omdat bij 3\* ook doelen aan bod komen die alleen tijdens de instructie aan de 3\* kinderen zijn behandeld. Kinderen die werken op 3\* niveau volgen immers een andere leerlijn, met hogere doelen op basis van het beheersingsniveau van de kinderen. Zie de pakketwijzer van Lijn 3 voor beide leerlijnen.

Het nieuwe platform heeft een adaptieve werking voor de taak lezen 1\* en 2\*. Zo oefent alleen het kind dat het leerdoel *niet* goed beheerst het betreffende leerdoel extra. Deze extra

opdrachten gaan dan expliciet in op het inoefenen van het lesdoel. Het kind dat het leerdoel *wel* beheerst, kan met een andere taak aan de slag, maar altijd binnen de lesdoelen waar instructie op heeft plaatsgevonden. In deze taak staat automatisering centraal.

Bij lezen 1\* en 2\* wordt door middel van een peiltaak het beheersingsniveau van het leesdoel bij een kind gemeten. In een peiltaak komen de doelen terug die in de week ervoor behandeld zijn. Afhankelijk van de score op deze peiltaak zet het systeem een vervolgtaak klaar. Als het kind het leerdoel *zeer goed* beheerst, verschijnt er géén vervolgtaak. Het kind kan dan werken aan een taak van een ander onderdeel. Bij alle scores lager dan *zeer goed* wordt er een vervolgtaak klaar gezet.

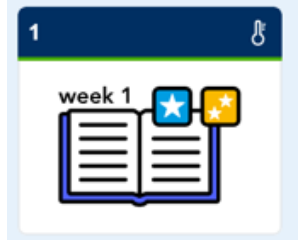

### **Let op!**

De analyse vanuit de opdrachten in de software is geen vervanging van de toetsing of analyse van de leesvaardigheid door een te lezen tekst. De oefensoftware geeft (deels) inzicht in de toepassing en automatisering van een leesdoel.

Het kind herkent de peiltaak aan de blauwe balk met het icoontje van een thermometer. Een eventuele vervolgtaak verschijnt onder het kopje Eigen taken.

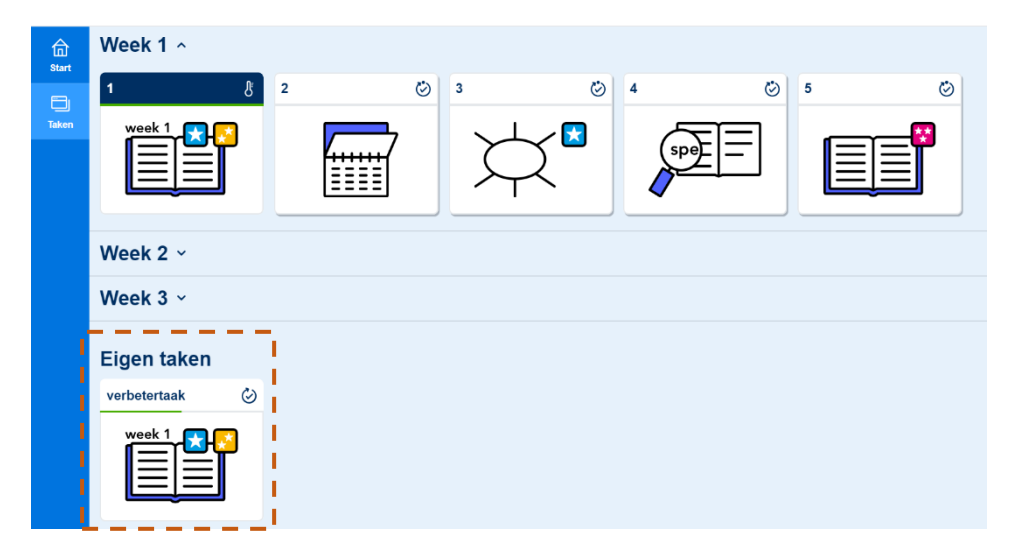

Een kind is ongeveer vijf minuten met een peiltaak bezig. Een vervolgtaak duurt *maximaal* vijf minuten. Dit betekent dat het systeem vijf minuten lang oefeningen aanbiedt. Na vijf minuten maakt het kind de laatste oefening af en is het klaar met de taak. Een kind is eerder klaar met de vervolgtaak als hij hem binnen de vijf minuten heeft gemaakt. als het alle oefeningen één keer heeft gemaakt.

### **Let op!**

- Niet elk kind krijgt (dezelfde) vervolgtaken, daarom kun je ze in de Preview kindomgeving niet terugvinden.

### <span id="page-6-0"></span>3.4. Spelling

Aanvankelijk lezen en spellen zijn zeer nauw met elkaar verbonden. Wanneer kinderen letters leren lezen, willen ze die ook schrijven. Maar spelling en lezen zijn verschillende cognitieve vaardigheden. Ze vereisen daarom ook een verschillende aanpak.

Lijn 3 heeft een aparte leerlijn spelling die in samenhang is met de leerlijn lezen. Ook in de oefensoftware zijn beide leerlijnen in samenhang opgenomen.

In de nieuwe software maakt ieder kind voor spelling dezelfde taak. Dit komt overeen met de aanpak in de instructieles en de verwerking in het werkboek. Bij de oefensoftware is er een opbouw van 1\* naar 2\*→. Hierdoor krijgt ieder kind herhaling, inoefening en automatisering van de aangeboden letters en woorden.

Bij oefeningen waar auditief een woord wordt aangeboden dat de kinderen vervolgens correct moeten typen, ziet het kind direct of het woord goed of fout is geschreven. Heeft het kind het woord fout geschreven, dan volgt er een hulpkaartje ter ondersteuning. Zo wordt de spellingsregel nogmaals inzichtelijk gemaakt. De kinderen herkennen het hulpkaartje vanuit de instructieles. Een kind kan er ook voor kiezen het hulpkaartje op te roepen voordat het het antwoord invoert.

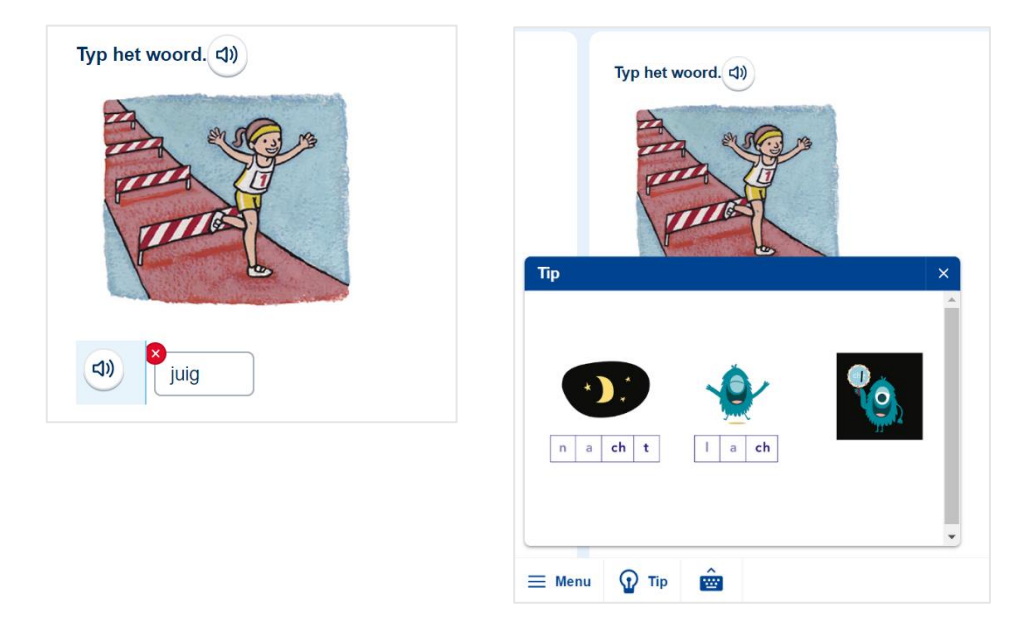

### <span id="page-7-0"></span>3.5. Wat maakt welk kind wanneer?

De leerkracht kent de onderwijsbehoeften van de kinderen het beste. Jij bepaalt dan ook welke taken de kinderen maken. Onderstaand overzicht kan hierbij ondersteuning bieden.

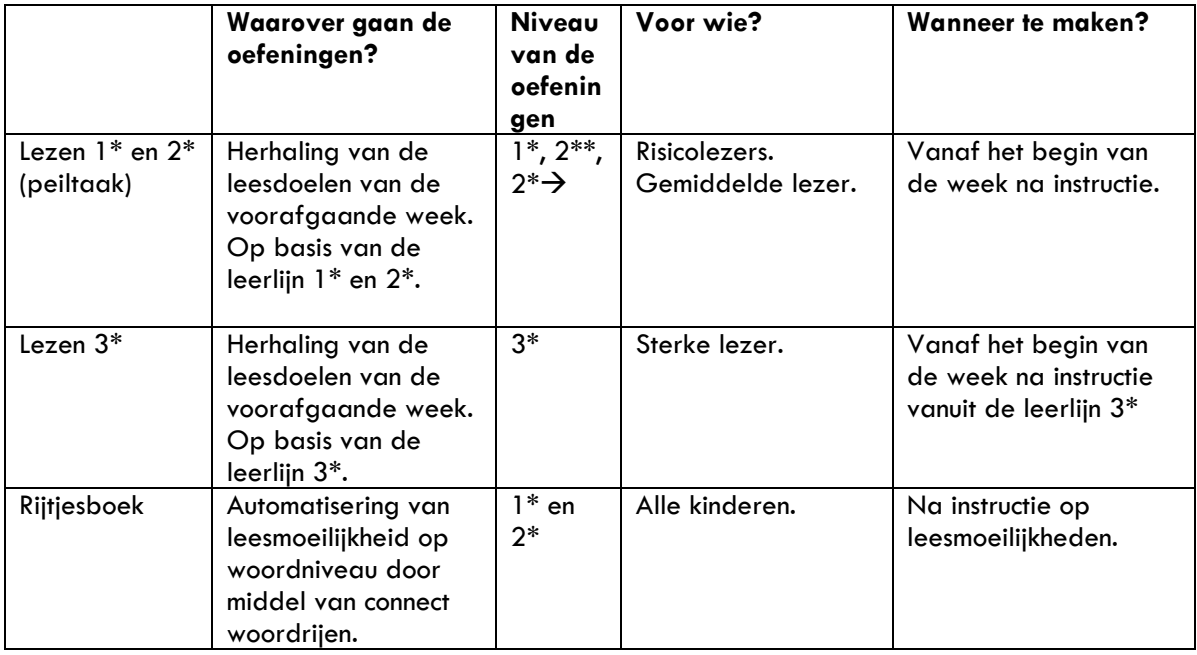

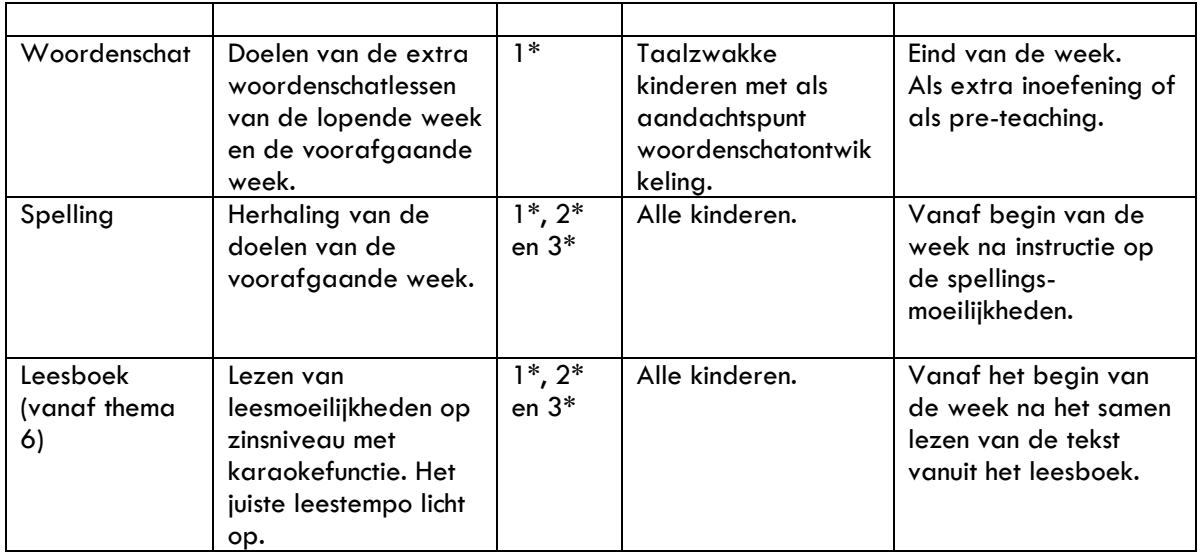

## **MALMBERG**

### <span id="page-9-1"></span><span id="page-9-0"></span>**4. Voor de leerkracht**

### 4.1. Starten van een week

De vernieuwde oefensoftware van lijn 3 is adaptief (voor het onderdeel lezen 1\* en 2\*\*) en het houdt de vorderingen van het kind bij. Het is daarom cruciaal dat er één thema per keer wordt gestart.

Je start een thema door op de knop 'Start thema' te klikken [via de knop lesgeven] (zie paragraaf 2.2 van de gebruikershandleiding).

### **Let op!**

- De kinderen kunnen het thema pas openen en de taken maken *nadat* het thema gestart is.
- Het is niet mogelijk om taken op weekniveau open of dicht te zetten.
- Taken kunnen niet worden gereset.

### <span id="page-9-3"></span><span id="page-9-2"></span>4.2. Overzicht

#### **4.2.1. Resultaten per methode**

Je vindt de resultaten en vorderingen van de taken die de kinderen hebben gemaakt terug onder de knop Volgen. Werk je met meer softwareproducten van Malmberg, open dit overzicht dan per methode.

#### **Let op!**

- De resultaten van oefenen staan *niet* meer in de Malmberg Resultaten Monitor (MRM). Voor toetsregistraties en observaties is de MRM wel beschikbaar.

### <span id="page-9-4"></span>**4.2.2. Bekijk resultaat van taken**

De oefensoftware heeft een signalerende functie en is niet beoordelend van aard. Het geeft ook geen volledig beeld van de lees- of spellingsvaardigheid van het kind. De oefensoftware is een ondersteuning bij het automatiseren van de aangeboden leerdoelen. Het is daarom niet nodig de kinderen te laten oefenen totdat zij alles goed of zeer goed scoren.

Onder de taken vind je de resultaten van de kinderen uit de groep per thema. Elke vakje staat voor een taak. Het aantal taken dat per kind klaarstaat, verschilt en is gebaseerd op de resultaten en vorderingen op de gemaakte opdrachten. De oefensoftware zet adaptief het passende oefenaanbod voor het kind klaar (voor lezen 1\* en 2\*).

Als je op een score klikt, zie je het overzicht van de resultaten per kind voor dat thema. Je ziet in een oogopslag welke doelen het kind wel en niet beheerst. Daarnaast zie je welke taken het kind heeft gemaakt of (nog) moet maken. De voortgang van het kind bij de te maken opdrachten is hierdoor te allen tijde inzichtelijk. De vervolgtaken vind je terug onder het kopje 'Eigen taken' (zie paragraaf 3.1 van de gebruikershandleiding).

### <span id="page-9-5"></span>4.3. Taken toevoegen (lezen 1\*/2\*)

Jij behoudt de regie. Op basis van je eigen observaties en de vorderingen van het kind kun je extra leestaken toevoegen (lezen  $1*/2^*$ ). Dit kan alleen voor taken met leerdoelen die reeds aan bod zijn geweest in de peiltaak en tijdens de instructie (zie 3.2 van de gebruikershandleiding).

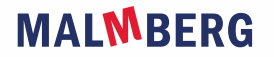

### **Let op!**

- Je kunt een taak handmatig toevoegen als het doel aan bod is gekomen in de peiltaak én het kind deze peiltaak heeft afgerond.
- Je kunt dit alleen doen voor kinderen die in de leerlijn lezen  $1*/2**$  werken.

Onder *Geadviseerde doelen* vind je de doelen die vanuit de oefensoftware worden gegenereerd en op basis van de analyse worden aangemerkt als het meest aansluitend bij de onderwijsbehoeften. Daarnaast heb je de mogelijkheid om ook de overige leesdoelen toe te voegen. Doelen die je toevoegt, kun je ook weer verwijderen.

### **Let op!**

<span id="page-10-0"></span>• Het is niet mogelijk om taken te resetten.

### 4.4. Thema-info en handleidingen

Onder de knop Lesgeven vind je bij elk thema de gebruikershandleiding en deze methodetoelichting (zie paragraaf 2.4 van de gebruikershandleiding).

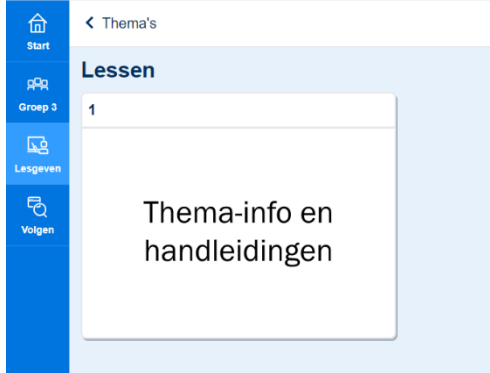

### <span id="page-11-0"></span>**5. Achtergrondinformatie met betrekking tot de oefeningen**

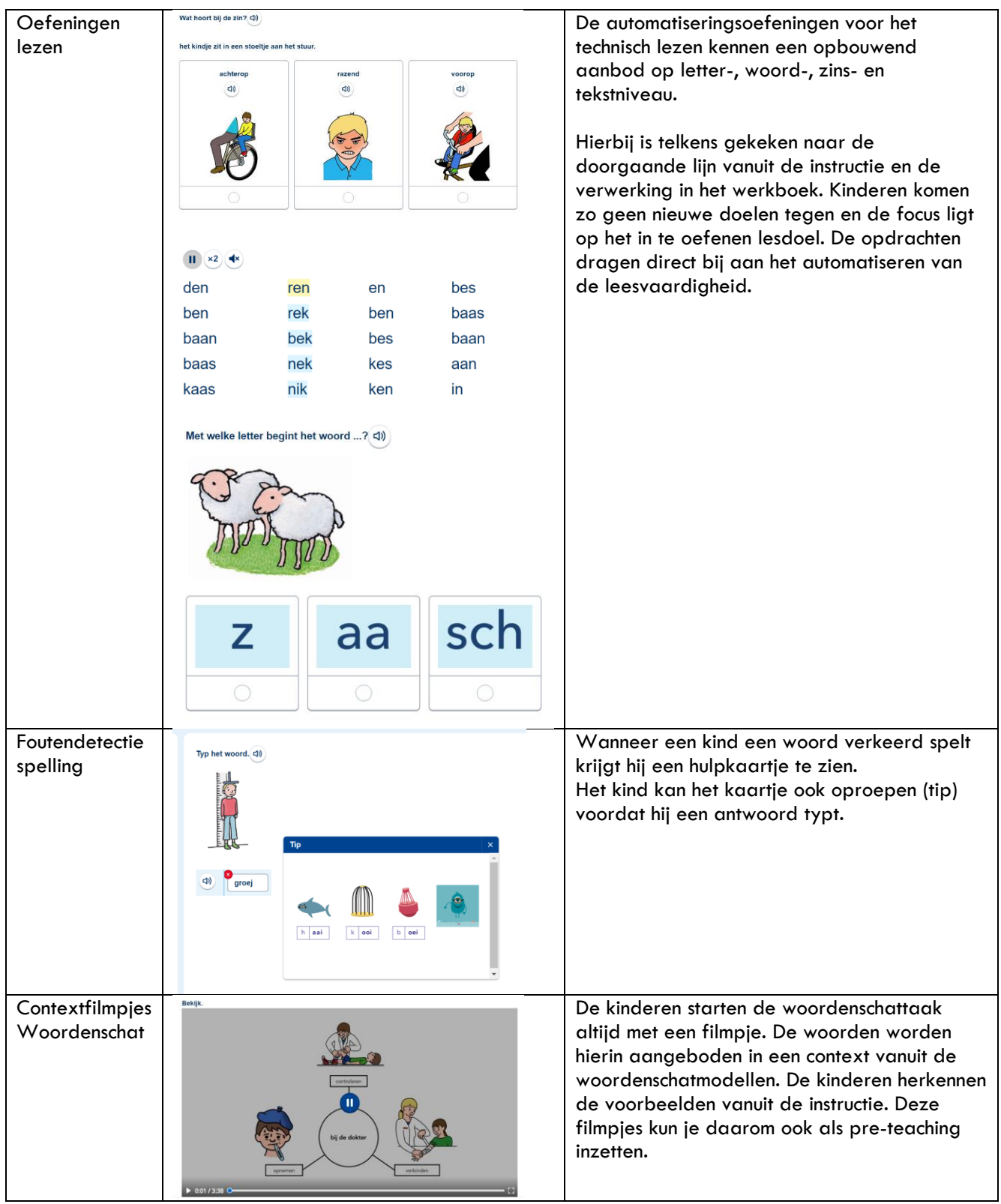

## **MALMBERG**

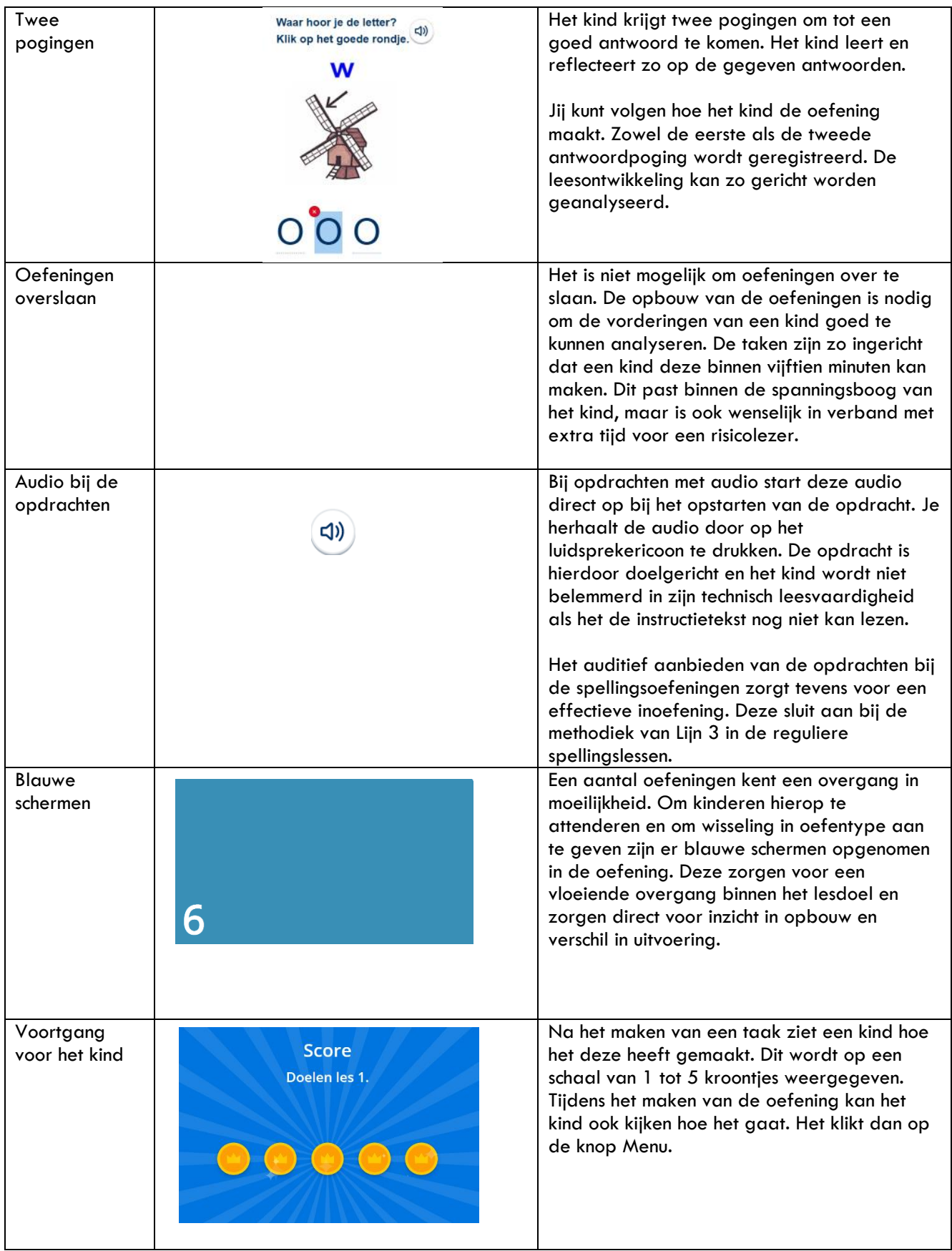

## **MALMBERG**